## **Procedure for Non Member Enrollment and Online Scheduling**

1. Once you choose your plan complete the information on the page below and review Notes & Terms & Conditions and check boxes the select "Continue"

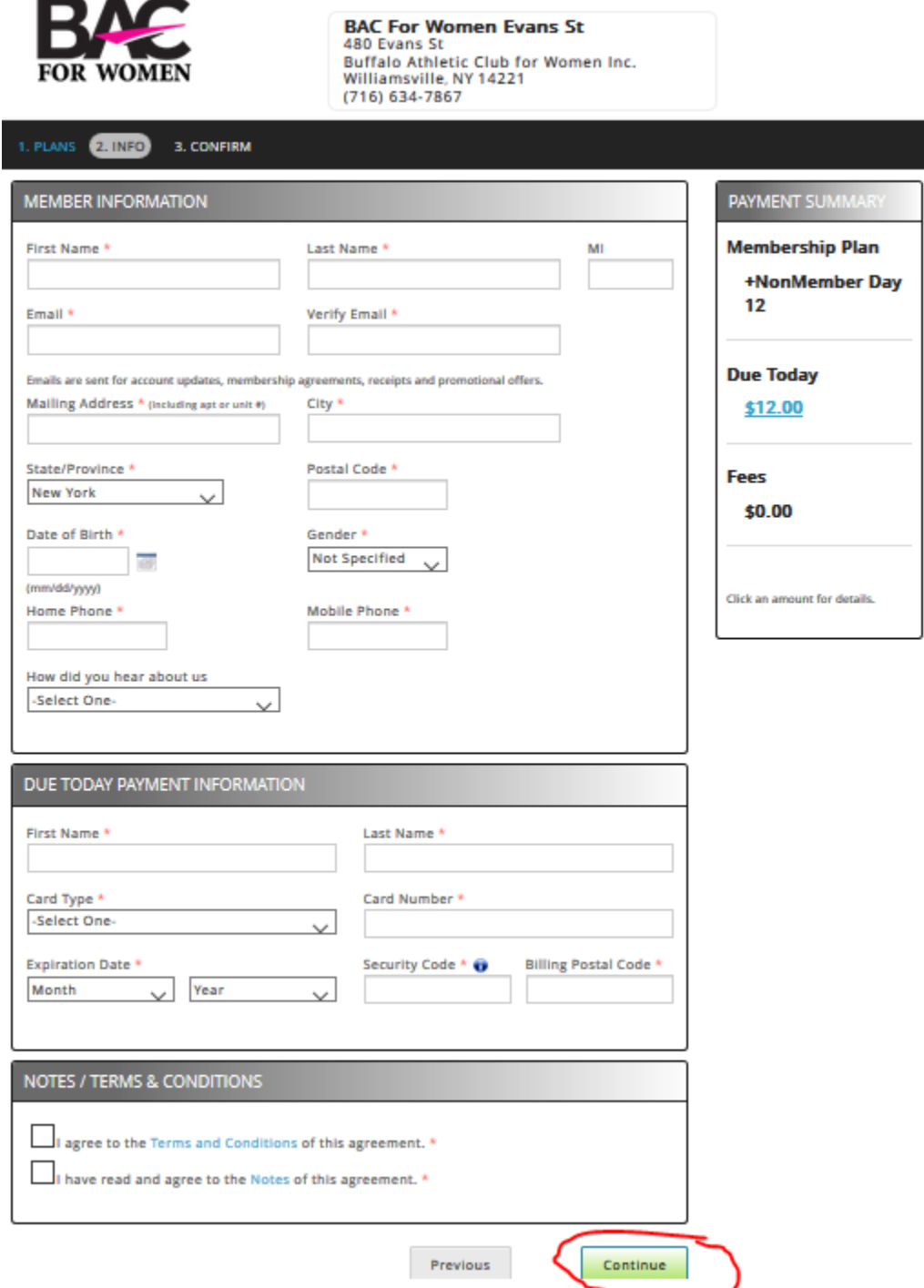

 $-$ 

2. Once you have paid for your Plan & Agreement the next screen will appear – you can print a copy of your agreement if you desire, a copy of the agreement has been emailed to the email address you provided. In order to be able to Schedule your Power 30 or Power 60 sessions Online You need to SIGN UP for MYICLUBONLINE and Register by completing the Sign-Up Registration.

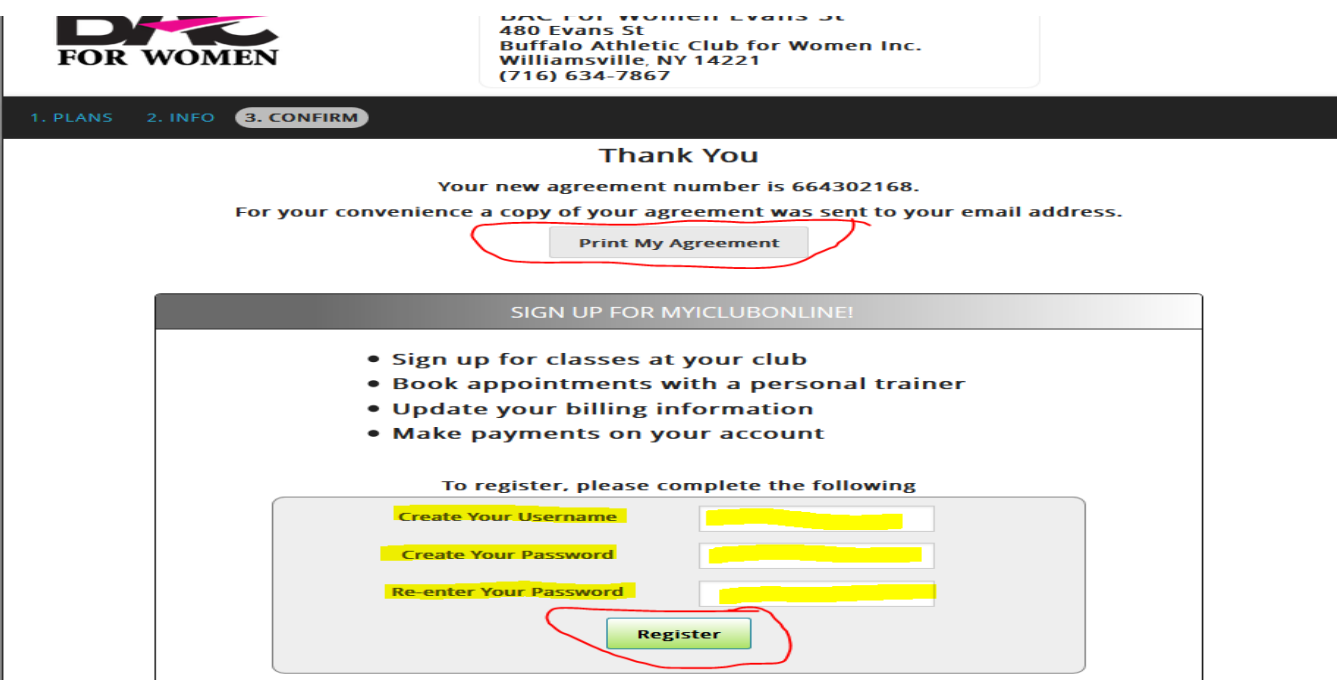

3. Once Registered for MYICLUBONLINE you can **SIGN IN** immediately to select your desired Power 30 or Power 60 Class Date and Times!

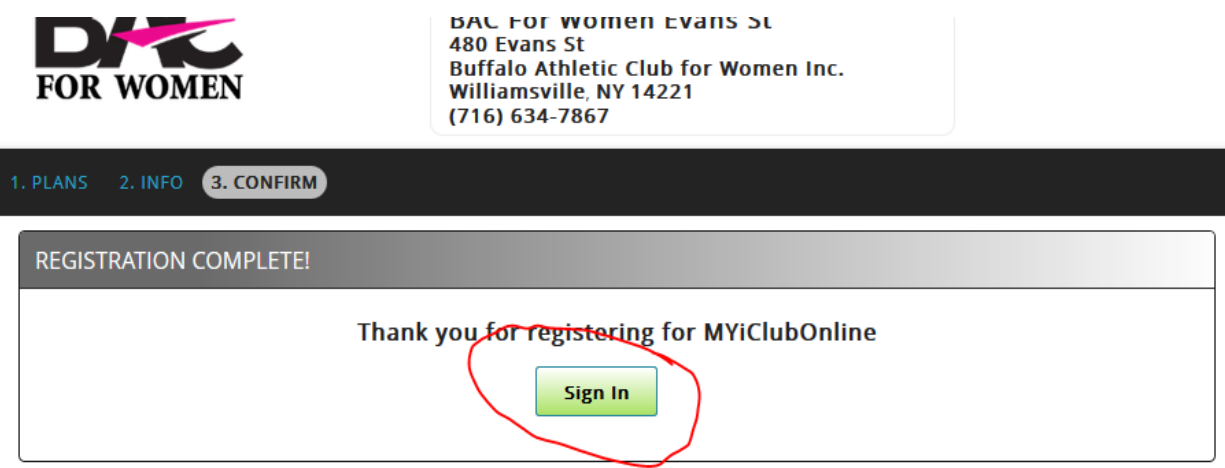

## 4. Using your credentials Sign in to your ACCOUNT:

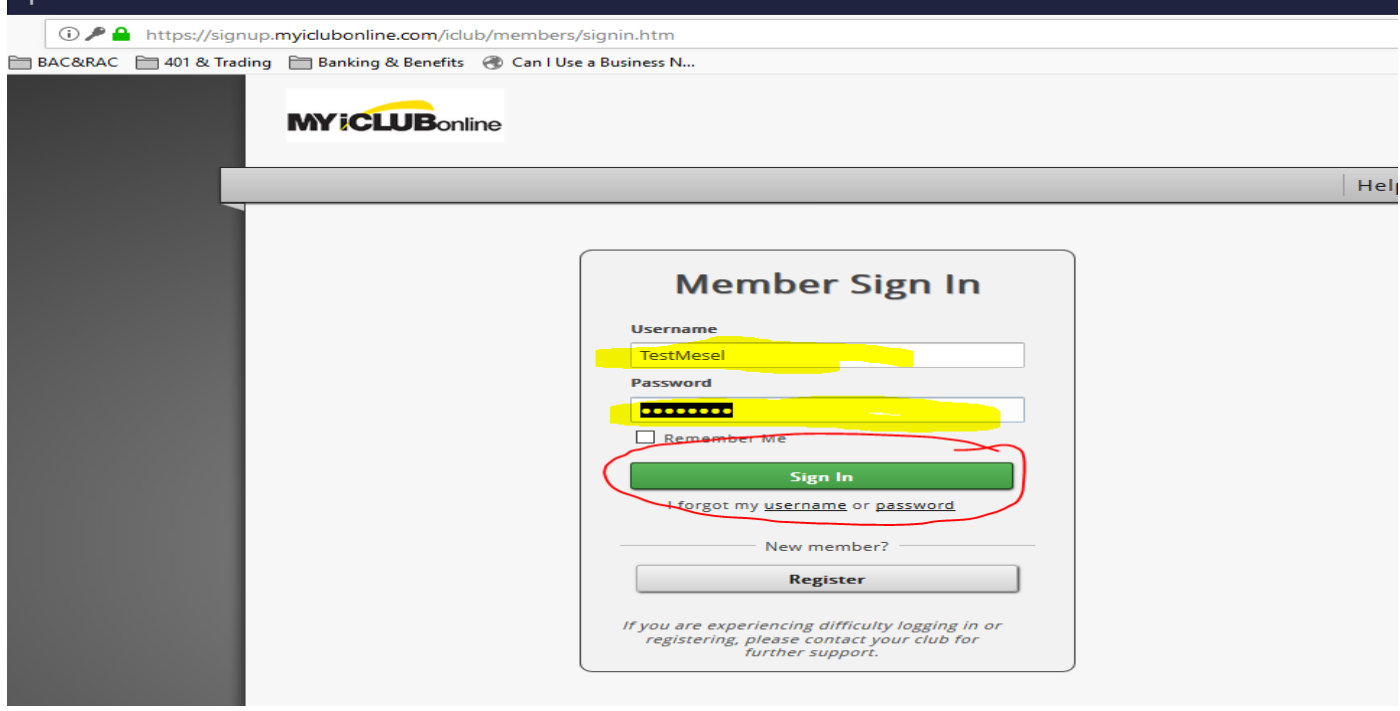

5. Once you have signed in Select "CLASSES" tab at top of screen:

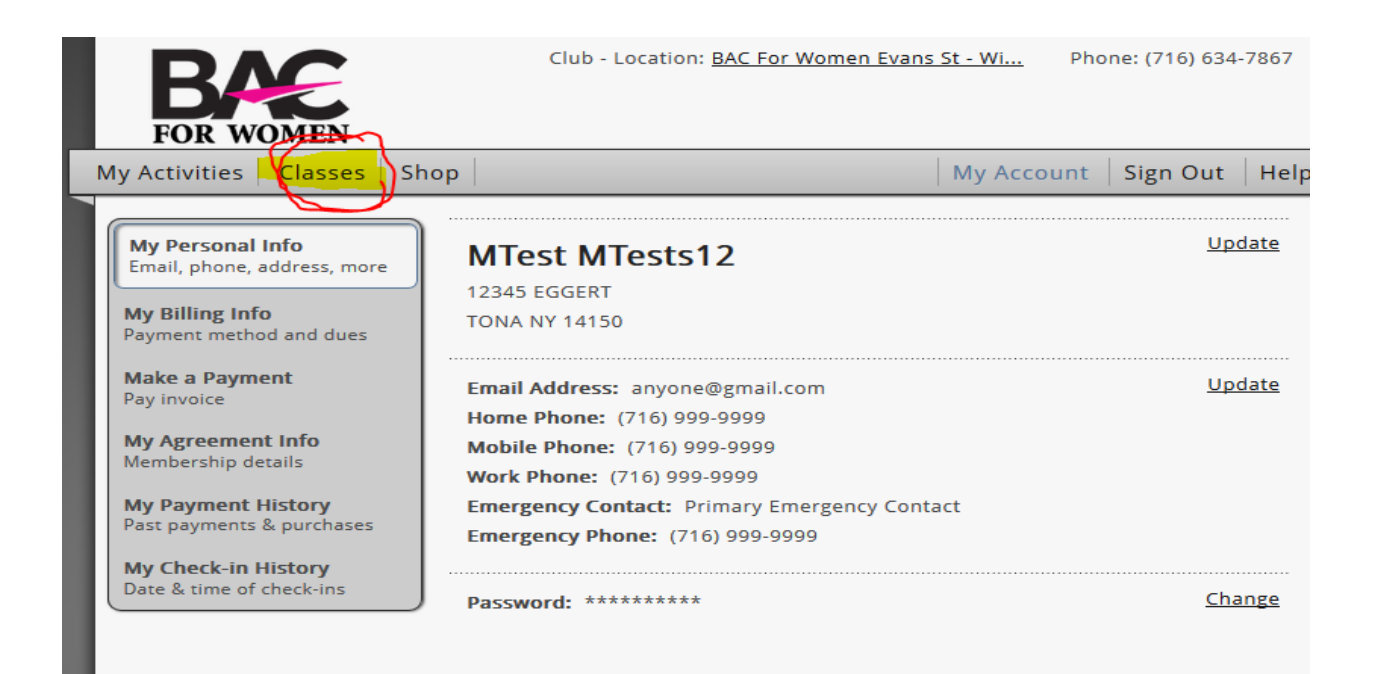

6. As soon as you click on the CLASSES tab the screen below will appear – you can change dates by using arrow keys and or change view to see Day / Week / Month of all classes available. Find the date and time of class you wish to attend then Click the "ENROLL NOW" button for that class.

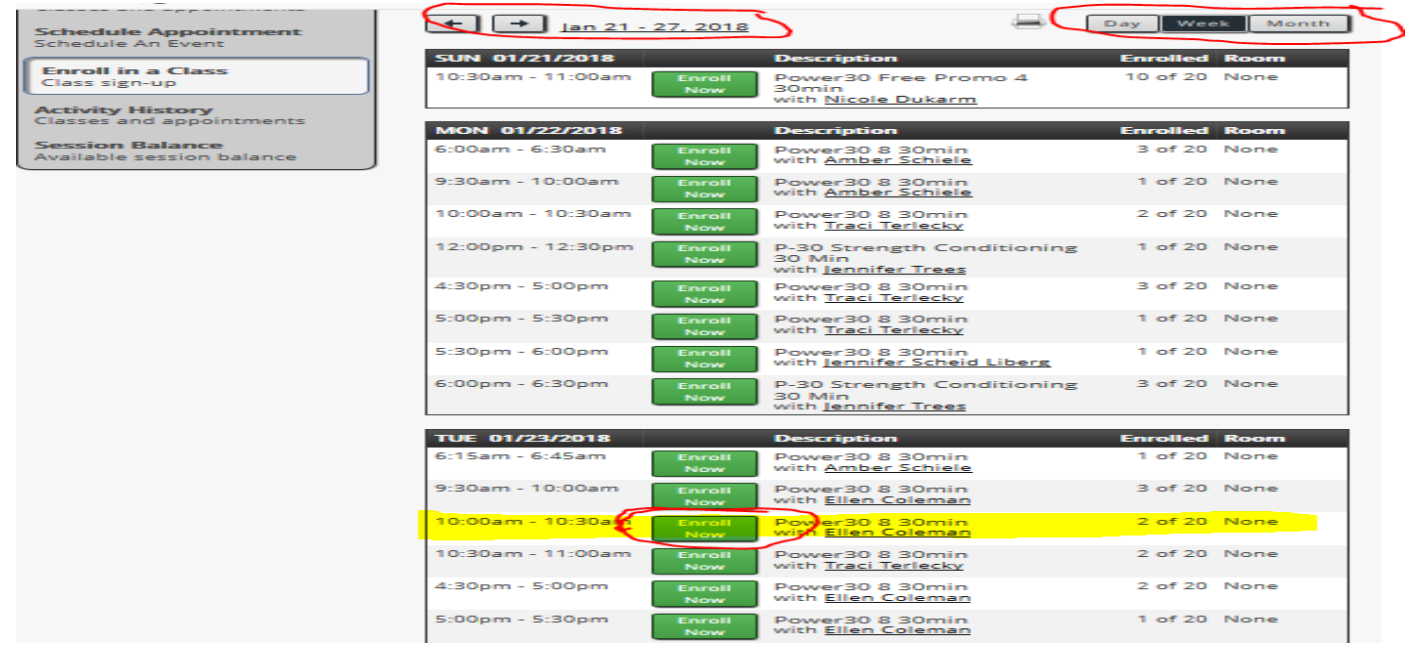

7. Once you have selected the Date and Time of the class, confirm your selection by Clicking "ENROLL IN CLASS" or Click NO to return to class schedule.

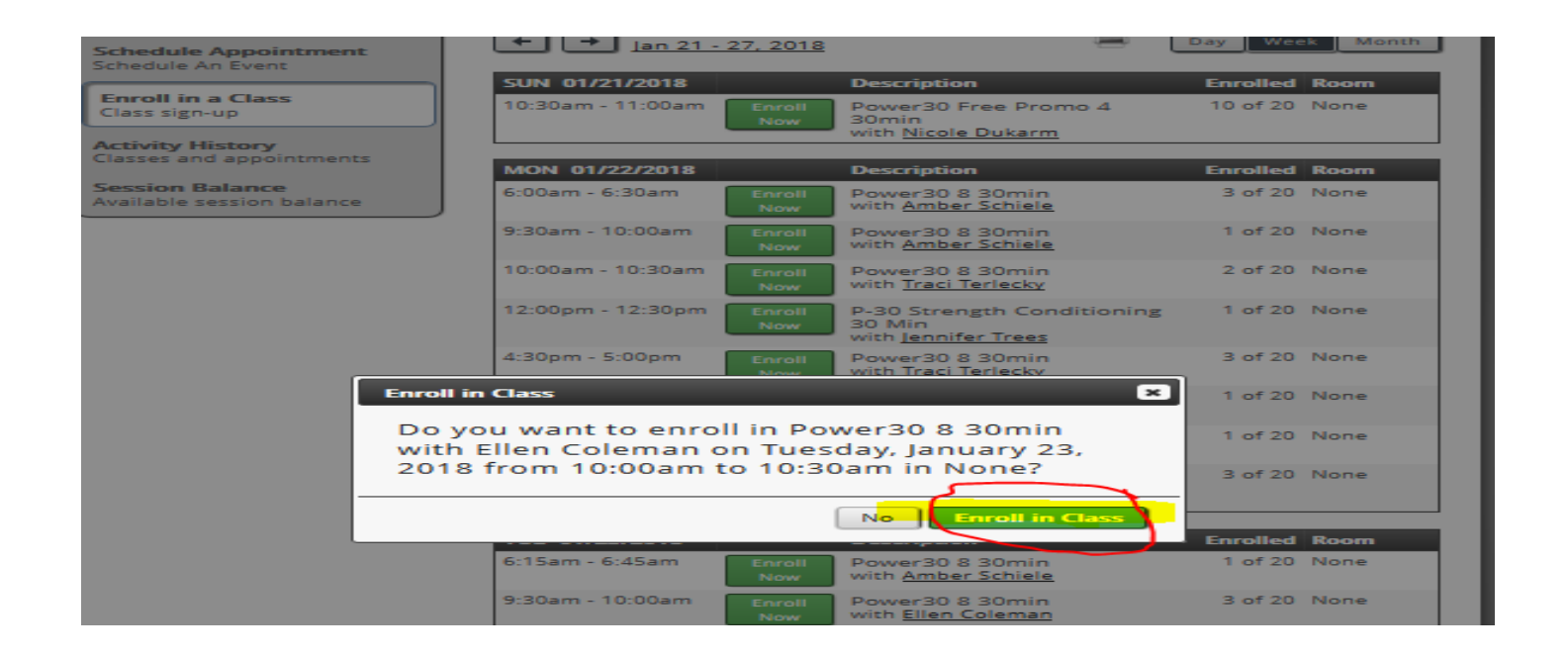

8. Once you have confirmed "Enroll in Class" you will see the screen below, if you have purchased Multiple Power 30 or Power 60 Sessions you can repeat the process by clicking on "Enroll in Another Class".

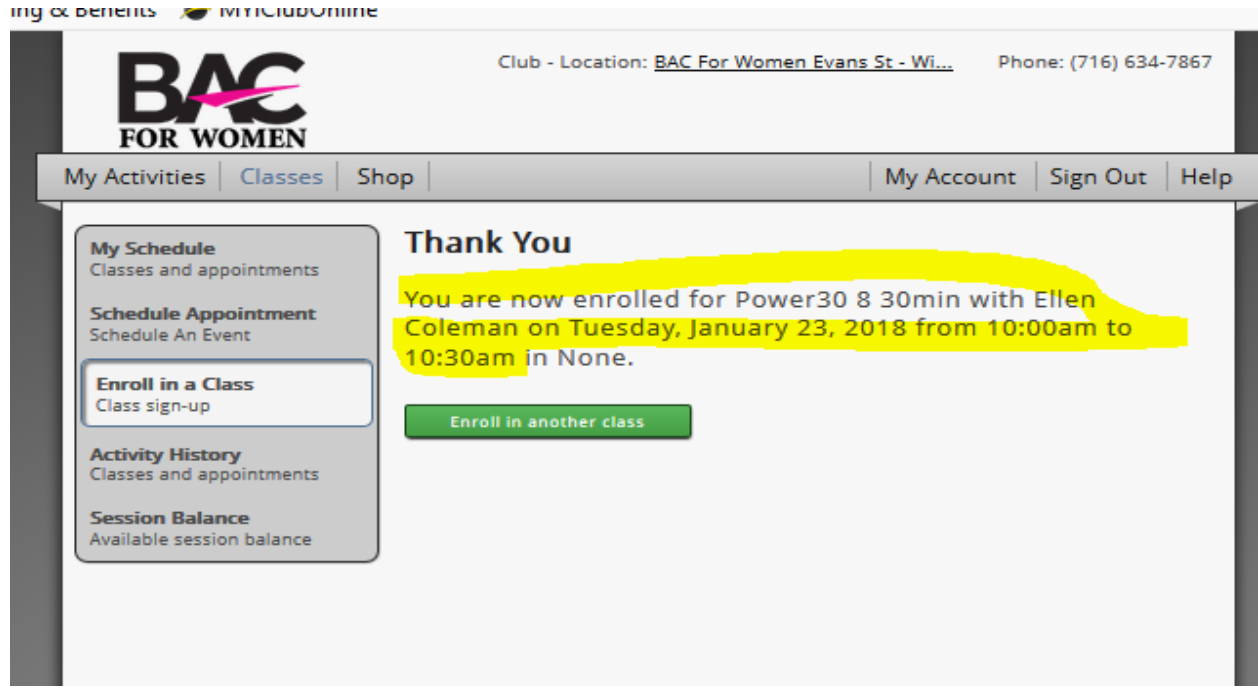

9. To see all of the classes that you have scheduled you can click on the "My Schedule" tab and it will list all enrolled dates and times.

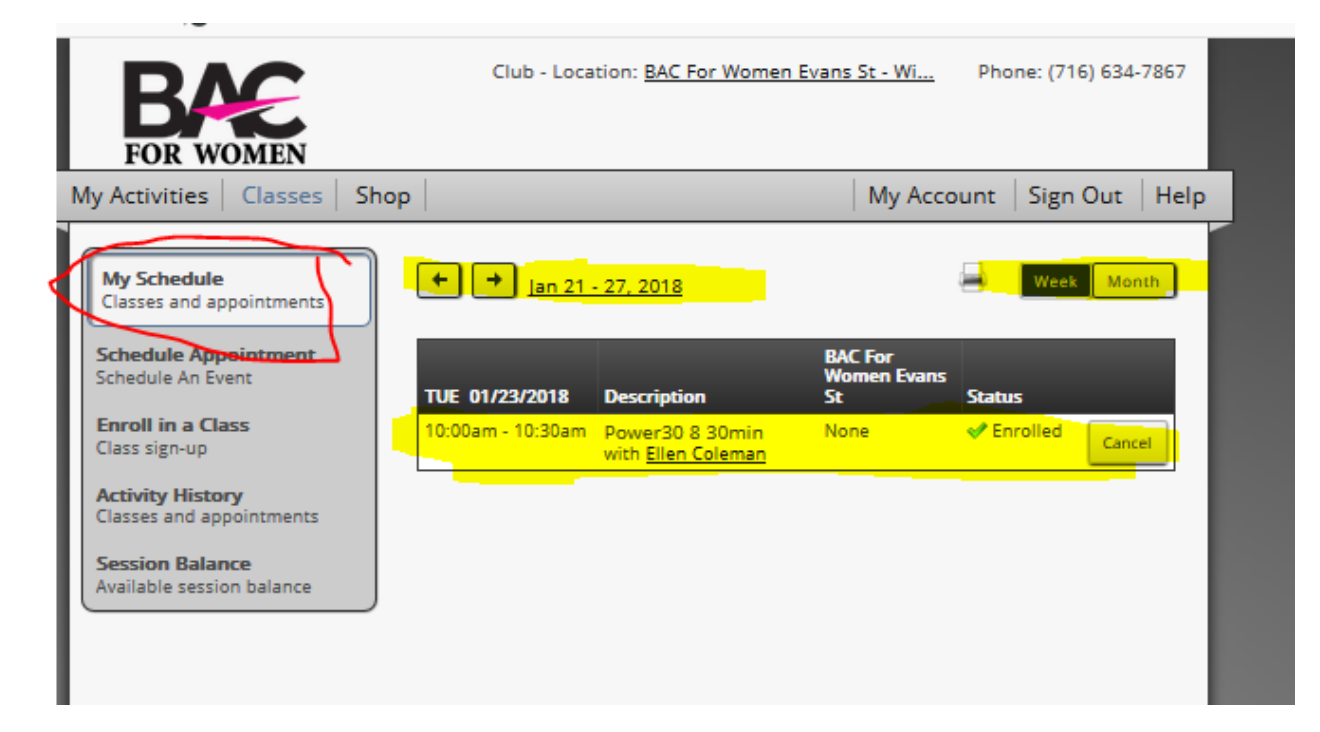

## 10. You will receive confirmation emails for all enrolled classes as well!

Thank you for enrolling in the class. Review your class details.

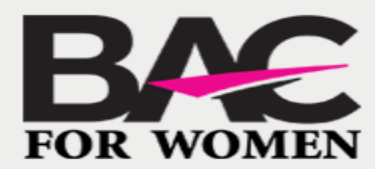

Dear Michelle Mesels:

You are scheduled for the following event:

Event: Power30 8 30min Date: 01/18/2018 Time: 04:30 pm Trainer: Ellen Coleman

To cancel or reschedule your appointment, please call us at (716) 634-7867

Thank you,

Our mailing address is: BAC For Women Evans St 480 Evans St Buffalo Athletic Club for Women Inc. Williamsville, New York 14221

**Contact Us** Phone Number: (716) 634-7867 Email: services@bacwomen.com

We look forward to servicing your needs!